# sgi

SGI<sup>®</sup> Altix<sup>®</sup> UV System Management Node Administrator's Guide

#### **COPYRIGHT**

© 2010, 2011, SGI. All rights reserved; provided portions may be copyright in third parties, as indicated elsewhere herein. No permission is granted to copy, distribute, or create derivative works from the contents of this electronic documentation in any manner, in whole or in part, without the prior written permission of SGI.

#### LIMITED RIGHTS LEGEND

The software described in this document is "commercial computer software" provided with restricted rights (except as to included open/free source) as specified in the FAR 52.227-19 and/or the DFAR 227.7202, or successive sections. Use beyond license provisions is a violation of worldwide intellectual property laws, treaties and conventions. This document is provided with limited rights as defined in 52.227-14.

#### TRADEMARKS AND ATTRIBUTIONS

SGI, Altix, and the SGI logo are are trademarks or registered trademarks of Silicon Graphics International Corp. or its subsidiaries in the United States and other countries.

MegaRAC is a registered trademark of American Megatrends, Inc. Linux is a registered trademark of Linus Torvalds in several countries. Firefox and Mozilla are registered trademarks of the Mozilla Foundation. SUPERMICRO is a registered trademark of Super Micro Computer, Inc.

# **New Features in This Manual**

This rewrite of the  $SGI\ Altix\ UV\ System\ Management\ Node\ Administrator's\ Guide\ supports\ the\ SGI\ Foundation\ Software\ 2.3\ release.$ 

# **Major Documentation Changes**

Performed the following:

 Added new cabling diagrams to "System Management — Physical Connections" on page 4.

007-5694-003

# **Record of Revision**

| Version | Description                                                                                           |
|---------|----------------------------------------------------------------------------------------------------|
| 001     | October 2010<br>Original Printing.                                                                    |
| 002     | February 2011<br>Updated to support the SGI Foundation Software 2.3 release                           |
| 003     | February 2011<br>Updated to support additional changes for the SGI Foundation<br>Software 2.3 release |

007–5694–003 v

# **Contents**

| About This Manual                                                     |   | • | ix  |
|-----------------------------------------------------------------------|---|---|-----|
| Obtaining Publications                                                |   |   | ix  |
| Related Publications and Other Sources                                |   |   | ix  |
| Conventions                                                           |   |   | X   |
| Reader Comments                                                       | • |   | xi  |
| 1. System Management Node Software Installation and Operation         |   |   | 1   |
| System Management Node Software Requirements                          |   |   | 1   |
| System Management Node                                                |   |   | 2   |
| System Control Network Overview                                       |   |   | 2   |
| System Management — Physical Connections                              |   |   | 4   |
| System Management Node Command Line Interface                         |   |   | 8   |
| SMN Specific CLI Commands                                             |   |   | 9   |
| List of Valid CLI Commands Used With the System Management Node (SMN) |   |   | 10  |
| power command                                                         |   |   | 10  |
| console Command                                                       |   |   | 12  |
| System Management Node Software Installation                          |   |   | 13  |
| Installing SLES 11 SP1 and SGI Foundation 2.3 Software                |   |   | 23  |
| Installing and Configure RHEL 6 and SGI Foundation 2.3 Software       |   |   | 26  |
| SGI Management Center Software Installation                           |   |   | 29  |
| Updating Firmware                                                     | • |   | 30  |
| 2. System Network Addressing                                          |   |   | 33  |
| System Network Addressing Overview                                    |   |   | 33  |
| 007–5694–003                                                          |   |   | vii |

| System Management Node Ethernet Ports                                                               | 34 |
|----------------------------------------------------------------------------------------------------|----|
| eth1smn                                                                                             | 34 |
| eth2smn                                                                                             | 35 |
| eth3smn                                                                                             | 35 |
| Altix UV CMC IP Address Assignment                                                                  | 35 |
| Multiple Altix UV Partitions or Systems on a Single SMN $\ldots \ldots \ldots \ldots \ldots \ldots$ | 35 |
| Non Altix UV 100 or UV 1000 Systems on the SMN $$                                                   | 36 |
| SMN Firewall Capabilities                                                                           | 36 |
| 3. System Configuration from the SMN                                                                | 37 |
| Enabling a Remote Console                                                                           | 37 |
| Changing Configuration Settings                                                                     | 49 |
| Determining the IP Address of the BaseIO BMC                                                        | 51 |
| Accessing the SGI KVM BIOS Setup Utility                                                            | 52 |
| Enabling BaseIO VGA                                                                                 | 55 |
| Booting Using iSCSI Protocol                                                                        | 56 |
| 4. Simple Network Management Protocol                                                               | 57 |
| SNMP Agent Overview                                                                                 | 57 |
| SNMP Configuration                                                                                  | 58 |
| Automatic Configuration Using uv_snmpconfig                                                         | 58 |
| Manual Configuration                                                                                |    |
| Index                                                                                               | 61 |

viii 007–5694–003

# **About This Manual**

This manual describes the system management node (SMN) for SGI Altix UV 1000 and SGI Altix UV 100 series systems.

# **Obtaining Publications**

You can obtain SGI documentation in the following ways:

- See the SGI Technical Publications Library at: http://docs.sgi.com. Various formats
  are available. This library contains the most recent and most comprehensive set of
  online books, release notes, man pages, and other information.
- You can also view man pages by typing man title on a command line.

# **Related Publications and Other Sources**

This section describes documentation you may find useful, as follows:

• SGI Foundation Software 2.3 Start Here

Provides information about the SGI Foundation Software 2.3 release that supports SGI differentiated server solutions.

• SGI Management Center Installation and Configuration

This guide is intended for system administrators. It describes how to install and configure the SGI Management Center. A companion manual, *SGI Management Center System Administrator's Guide*, describes general cluster administration.

SGI Management Center Quick Start Guide

This guide is intended for system administrator's. It tells you how to get your SGI Management Center up and running.

SGI Altix UV CMC Controller Software User's Guide

Describes how to use the controller commands on your chassis manager controller (CMC) to monitor and manage SGI Altix UV 100 and SGI Altix UV 1000 systems.

007–5694–003 ix

• SGI Altix UV 1000 System User's Guide

This guide provides an overview of the architecture and descriptions of the major components that compose the SGI Altix UV 1000 system. It also provides the standard procedures for powering on and powering off the system, basic troubleshooting information, and important safety and regulatory specifications.

• SGI Altix UV 100 System User's Guide

This guide provides an overview of the architecture and descriptions of the major components that compose the SGI Altix UV 100 system. It also provides the standard procedures for powering on and powering off the system, basic troubleshooting information, and important safety and regulatory specifications.

# **Conventions**

The following conventions are used throughout this document:

| Convention | Meaning                                                                                                    |
|------------|----------------------------------------------------------------------------------------------------|
| command    | This fixed-space font denotes literal items such as commands, files, routines, path names, signals, messages, and programming language structures. |
| manpage(x) | Man page section identifiers appear in parentheses after man page names.                                                                           |
| variable   | Italic typeface denotes variable entries and words or concepts being defined.                                                                      |
| user input | This bold, fixed-space font denotes literal items that the user enters in interactive sessions. (Output is shown in nonbold, fixed-space font.)    |
| []         | Brackets enclose optional portions of a command or directive line.                                                                                 |

x 007–5694–003

Ellipses indicate that a preceding element can be repeated.

# **Reader Comments**

If you have comments about the technical accuracy, content, or organization of this publication, contact SGI. Be sure to include the title and document number of the publication with your comments. (Online, the document number is located in the front matter of the publication. In printed publications, the document number is located at the bottom of each page.)

You can contact SGI in any of the following ways:

• Send e-mail to the following address:

techpubs@sgi.com

- Contact your customer service representative and ask that an incident be filed in the SGI incident tracking system.
- Send mail to the following address:

SGI Technical Publications 46600 Landing Parkway Fremont, CA 94538

SGI values your comments and will respond to them promptly.

007-5694-003 xi

# System Management Node Software Installation and Operation

This chapter describes the system management node (SMN), how to install software on the SMN, and software operation. It covers these topics:

- "System Management Node Software Requirements" on page 1
- "System Management Node" on page 2
- "System Management Node Software Installation" on page 13
- "Installing SLES 11 SP1 and SGI Foundation 2.3 Software" on page 23
- "Installing and Configure RHEL 6 and SGI Foundation 2.3 Software" on page 26
- "SGI Management Center Software Installation" on page 29
- "Updating Firmware" on page 30

An SMN is generally required for SGI Altix UV 1000 series systems and are optional with SGI Altix UV 100 systems.

# **System Management Node Software Requirements**

The SMN requires the following software components:

- SUSE Linux Enterprise Server 11 Service Pack 1 (SLES 11 SP1) or Red Hat Enterprise Linux 6 (RHEL 6)
- SGI Foundation Software 2.3
- SGI System Management Software bundle

**Note:** SGI Management Center (SMC) software is optional for provisioning, installing, configuring, operating, and monitoring SGI Altix UV 1000 and 100 series systems. The SGI Management Center System Administrator's Guide provides information on using the GUI to administer your Altix UV system.

# **System Management Node**

Both Altix UV 100 and 1000 system individual rack units (IRUs) use an embedded chassis management controller (CMC). The CMC communicates with both the blade-level board management controllers (BMCs) and the system management node (SMN). These components are generically known as the system control network. Remote administration requires that the SMN be connected by an Ethernet connection to a private or public Local Area Network (LAN).

The SMN can run SGI Management Center software. The SGI Management Center System Administrator's Guide provides information on using the GUI to administer your Altix UV 100 or Altix UV 1000 system.

For information on the CMC, see SGI UV CMC Controller Software User's Guide, SGI Altix UV 100 System User's Guide, or SGI Altix UV 1000 System User's Guide.

This chapter describes the system management node and covers the following topics:

- "System Control Network Overview" on page 2
- "System Management Physical Connections" on page 4
- "System Management Node Command Line Interface" on page 8

#### **System Control Network Overview**

The system control network configuration of your server will depend on the size of the system and control options selected. Typically, an Ethernet LAN connection to the system controller network is used.

The SMN is a separate stand-alone server installed in the SGI Altix UV 1000 rack (see Figure 1-1 on page 3). The SMN can be installed at the top of a UV rack or in one of the four 1U slots between the individual rack units (IRU), as shown in Figure 1-7 on page 14. The SMN acts as a gateway and buffer between the Altix UV system control network and any other public or private local area networks. The Altix UV system control network will generally include the following three areas:

- The system management node (SMN)
- The chassis management controllers (CMC) boards one per IRU
- The individual blade-based board management controllers (BMC) report to the CMCs

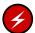

**Warning:** The SGI Altix UV system control network is a private, closed network. It should not be reconfigured in any way to change it from the standard SGI Altix UV factory installation. It should not be directly connected to any other network. The Altix UV system control network is not designed for and does not accommodate additional network traffic, routing, address naming (other than its own schema), or DHCP controls (other than its own configuration). The Altix UV system control network also is not security hardened, nor is it tolerant of heavy network traffic, and is vulnerable to Denial of Service attacks.

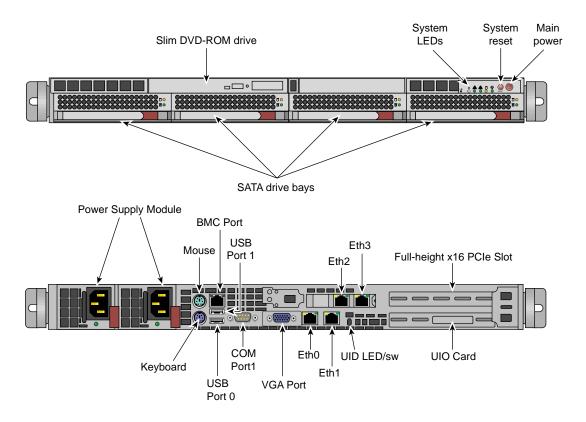

Figure 1-1 System Management Node Front and Rear Panels

In all Altix UV 1000 servers all the system controller types (SMNs, CMCs and BMCs) communicate with each other in the following ways:

007-5694-003

- System control commands and communications are passed between the SMN and CMCs via a private dedicated Gigabit Ethernet. The CMCs communicate directly with the BMC in each installed blade by way of the IRU's internal backplane.
- All the CMCs can communicate with each other via an Ethernet "string" configuration network.
- In larger configurations the system control communication path includes a private, dedicated Ethernet switch.

An Ethernet connection directly from the SMN to a local private or public Ethernet allows the system to be administered directly from a local or remote console via the SGI Management Center interface (most often installed on the SMN). Note that there is no direct inter-connected system controller function in the optional expansion PCIe modules.

For more detailed information on the SMN, see "System Management Node Ethernet Ports" on page 34.

## System Management — Physical Connections

Each IRU contains a chassis management controller (CMC). Each CMC has seven Ethernet connectors that connect internally to the 48-port Ethernet switch (see Figure 1-2 on page 4) The CMC communicates with compute blades via Intelligent Platform Management Interface (IPMI) protocol and monitors the individual rack unit (IRU) voltages and temperatures. The Ethernet ports on the CMC connect to the SMN and CMCs in other IRUs. You can communcate with the CMC via ssh or serial protocol.

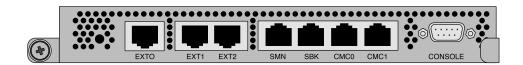

Figure 1-2 Chassis Management Controller

The Ethernet ports are used as follows:

```
• EXT0 (100 Mb)
• EXT1 (100 Mb)
• EXT2 (100 Mb)
• SMN (1 Gigabit)
• SBK (1 Gigabit)
• CMC0 (1 Gigabit)
• CMC1 (1 Gigabit)
• CMC1 (1 Gigabit)
```

Figure 1-3 CMC Ethernet Port Usage

The CMC0 and CMC1 jacks are used to connect all the CMCs in a ring.

The SBK jack is used to interconnect building blocks into another ring. Up to four building blocks may be interconnected creating a Super block (SBK). Using only the SBK jacks on the CMCs for these connections, connect a cable from a CMC in the first building block to a CMC in the second building block. Then select another CMC in the second building block and connect it to a CMC in the third building block (or back to a CMC in the first building block in the case of only two building blocks). To minimize network hops, its recommended that the two connections within a building block be in different racks (for redundancy) and that the two racks be adjacently cabled with respect to the CMC ring.

One system management node (SMN) is required for each system. Systems with more than one partition or more than one building block will require a GigE switch. Systems with more than one Super Block will require two GigE switches.

The SMN should be connected to the SMN jack in a CMC that also has an SBK connection. The SMN requires a GigE switch to support connections to two different Super Blocks.

The EXT[0,1,2] jacks are used for connections from the smart door controller, and so on. The SMN jack can be used for other in-rack devices if its available and all SMNs in the configuration are already connected. Only the primary CMC SMN ports are to be used.

Figure 1-4 on page 6 shows the Altix UV BaseIO riser card. The BaseIO riser card has the following electrical features:

- One x4 serial attached SCSI (SAS) port
- Two Gigabit Ethernet ports
- Three universal serial bus (USB) 2.0 ports

007–5694–003 5

- One Video port
- One RS-232 serial port
- One BMC/ENET port

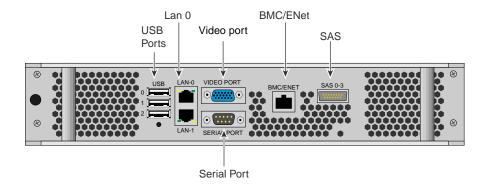

Figure 1-4 Altix UV BaseIO Riser

Figure 1-5 on page 7 shows the an SMN Ethernet cabling example for a single Altix UV rack.  $\,$ 

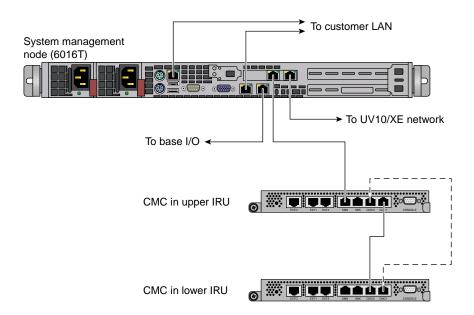

Figure 1-5 SMN Ethernet Cabling for a Single Altix UV Rack

Figure 1-6 on page 8 shows an example layout.

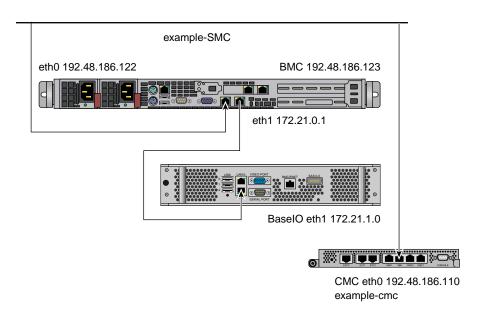

Figure 1-6 SMN Ethernet Cabling Layout for a Single Altix UV Rack

### **System Management Node Command Line Interface**

The UV command line interface is accessible by logging into either a system maintenance node (SMN) or chassis management controller (CMC).

Log in as root, when logging into the CMC, similar to the following:

```
# ssh root@hostname-cmc
SGI Chassis Manager Controller, Firmware Rev. 1.1.11
CMC:rlilc>
```

Login as sysco, when logging into the SMN, similar to the following:

```
# ssh -X sysco@uv-system-smn
sysco@system-smn:~/hw>
```

Once a connection to the SMN or CMC is established, various system control commands can be entered.

### **SMN Specific CLI Commands**

The following CLI command options are available specifically for the SMN:

| _             |                                                                                                    |
|---------------|----------------------------------------------------------------------------------------------------|
| -h help       | This help message.                                                                                          |
| hh help       | This help message + CLI help message.                                                                       |
| -q quiet      | No diagnostic message.                                                                                      |
| -s system     | Select UV system. If only one system is present, this one is selected. Otherwise, this option is mandatory. |
| -S show depth | Show nodes at depth $>= 1$ using optional supplied pattern. Default pattern=*                               |
| -t target     | One target in one of the two following formats:                                                             |
|               | a. rack[/slot[/blade]]                                                                                      |
|               | b. r{1}[{s   i}{12}[{b   n}{015}]]                                                                          |
|               |                                                                                                    |

Note: This format is NOT for uvcli only.

### **Examples:**

r1i02 = rack 1, slot 2 r2i1b4 = rack 2, slot 1, blade 4

Select the target from the CLI command itself, or, if not available, using the -t option.

The following are examples of uvcli commands:

| uvclihelp         | This help.                                          |
|-------------------|-----------------------------------------------------|
| uvcliledshelp     | Help on leds command.                               |
| uvcli leds rli1b4 | Show leds on BMC located at rack 1, slot1, blade 4. |
| uvcli -t 1/1 leds | Show leds on all BMCs in rack 1, slot 1.            |
| uvclileds -v rli1 | Same as previous command but more verbose           |
| uvcli -S 1        | Show all system serial numbers.                     |

```
uvcli -S 1 '*/part*'
```

Show all system partitions.

#### List of Valid CLI Commands Used With the System Management Node (SMN)

The following list of available CLI commands are specifically for the SMN:

auth Authenticate SSN/APPWT change

bios Perform BIOS actions
bmc Access the BMC shell
cmc Acess the CMC shell

config Show system configuration
console Access system consoles
help List available commands
hel Access hardware error logs

hwcfg Access hardware configuration variable

leds
 Display system LED values
 log
 Display system controller logs
 power
 Access pwer control/status

Enter <*cmd*> --help Get a help statement for individual commands

#### power command

The power command, also available on the chassis management controller (CMC), can be run from the SMN command line. When a power command is issued, it checks to see if the individual rack units (IRUs) are powered on; if not on, the power command powers up the IRUs and then the blades in the IRU are powered on.

To see a help statement for the power command, perform the following:

#### uv45-smn:~ # power --help

```
usage: power [-vchosw] on up [bmc] [--noio] [TARGET]...
on up turn power on
bmc turn aux power on
--noio do not power on accessories (IO)
-v, --verbose verbose output
-c, --clear clear EFI variables (system/partition targets only)
```

```
-h, --hold
                          hold in reset
-o, --override
                          override partition check
-s, --single
                          single node boot
-w, --watch
                          watch boot progress
usage: power [-vo] off down [bmc] [--noio] [--nochassis] [TARGET]...
                          turn power off
                          turn aux power off
bmc
--noio
                          do not power off accessories (IO)
--nochassis
                          do not power off chassis power
-v, --verbose
                          verbose output
-o, --override
                          override partition check
usage: power [-vchosw] reset [bmc|iobmc] [TARGET]...
reset
                          system reset
bmc | iobmc
                          BMC reset
-v, --verbose
                          verbose output
-c, --clear
                          clear EFI variables (system/partition targets only)
-h, --hold
                          hold in reset
-o, --override
                          override partition check
                          single node boot
-s, --single
-w, --watch
                          watch boot progress
usage: power [-vchosw] cycle [bmc] [--noio] [--nochassis] [TARGET]...
                          cycle power off on
cycle
bmc
                          cycle aux power
--noio
                          do not power cycle accessories (IO)
                          do not power cycle chassis power
--nochassis
-v, --verbose
                          verbose output
-c, --clear
                          clear EFI variables (system/partition targets only)
-h, --hold
                          hold in reset
-o, --override
                          override partition check
-s, --single
                          single node boot
-w, --watch
                          watch boot progress
usage: power [-v10ud] [status] [TARGET]...
                          show power status
-v, --verbose
                          verbose output
-1, --on
                          show only blades with on status
                          show only blades with off status
-0, --off
-u, --unknown
                          show only blades with unknown status
```

007-5694-003

```
-d, --disabled
                         show only blades with disabled status
usage: power [-ov] nmi|debug [TARGET]...
                         issue NMI
nmi debug
-o, --override
                         override partition check
-v, --verbose
                         verbose output
usage: power [-v] margin [high|low|norm|] [TARGET]...
                         power margin control
margin
high|low|norm|
                margin state
-v, --verbose
                         verbose output
usage: power cancel [TARGET]...
cancel
                         cancel outstanding power action
usage: power --help
--help
                         display this help and exit
```

#### console Command

Use the console command (formerly, uvcon) to open a console to an Altlix UV system.

To see a help statement for the console command, perform the following:

```
uv45-smn:~ # console --help
```

```
usage: console [-bnd23] [--steal] [--spy] [--kill] [--notty] [--nocache] [--clrcache] [[:]TARGET]
-b, --baseio
                              specifies baseio bmc console
-n, -0, --normal
                              specifies node BMC console (normal channel)
-d, -1, --debug
                             specifies node BMC console (debug channel)
-2, --chan2
                               specifies node BMC console (channel 2)
-3, --chan3
                              specifies node BMC console (channel 3)
--steal
                              steal the console
--spy
                              spy the console
--kill
                               kill all other uvcon sessions
--notty
                               disables tty interventions
--nocache
                               don't return cached output
                               clear cached output
--clrcache
[:]TARGET
                       console target
```

#### NOTE: When tty mode is enabled, use 'CTRL-]' 'q' to exit.

```
usage: console -d[band23c] [-1 ] [TARGET]...
-d, --dump
                             dump cached console output
-b, --baseio
                             specifies baseio bmc console
-a, --all
                            all node BMC consoles
-n, -0, --normal
                            specifies node BMC console (normal channel)
-d, -1, --debug
                            specifies node BMC console (debug channel)
-2, --chan2
                             specifies node BMC console (channel 2)
-3, --chan3
                             specifies node BMC console (channel 3)
              limit output to last lines
-1, --lines=
-c, --clear
                             clear after dumping (-cc to clear without dumping)
TARGET
                              console target(s)
usage: console --help
--help
                              display this help and exit
```

For more detailed information on the commands available from the SMN or CMC and how to use them, see the SGI Altix UV CMC Controller Software User's Guide.

# **System Management Node Software Installation**

This section describes how to install software on the system management node itself.

The system management node (SMN) is either located in the top 1U slot between the individual rack units (IRUs) or at the top of the rack as shown in Figure 1-7 on page 14. Figure 1-8 on page 15 shows an image of an SMN.

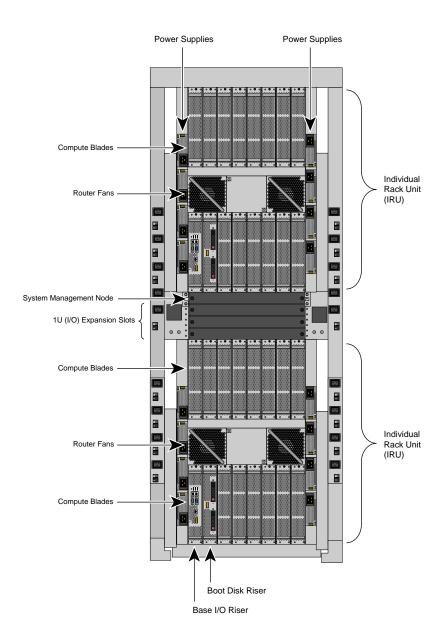

Figure 1-7 SGI Altix UV 1000 System Rack

Procedure 1-1 Installing Software on the System Management Node (SMN)

To install SLES 11 software images on the SMN, perform the following steps:

1. Turn on, reset, or reboot the SMN. The power on button is on the right of the SMN, as shown in Figure 1-8 on page 15.

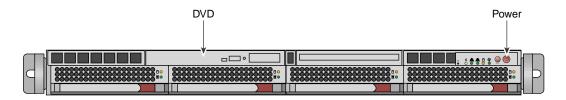

Figure 1-8 System Management Node Power On Button and DVD Drive

- 2. Insert the SLES 11 Service Pack 1 DVD in the DVD drive on the left of the SMN as shown in Figure 1-8 on page 15.
- 3. Once installation of software on the system management node is complete, remove the DVD from the DVD drive.
- 4. After the reboot completes, you will eventually see the YaST2 firstboot@Linux Welcome screen, as shown in Figure 1-9 on page 16. Select the Next button to continue.

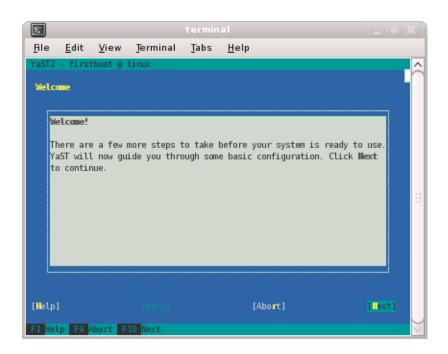

Figure 1-9 YaST2 - firstboot@Linux Welcome Screen

**Note:** The YaST2 Installation Tool has a main menu with sub-menus. You will be redirected back to the main menu, at various times, as you follow the steps in this procedure.

You will be prompted by YaST2 firstboot installer to enter your system details including the root password, network configuration, time zone, and so on.

5. From the **Hostname and Domain Name** screen, as shown in Figure 1-10 on page 17, enter the hostname and domain name of your system in the appropriate fields. Make sure that **Change Hostname via DHCP** is **not** selected (no **x** should appear in the box). Note that the hostname is saved to /etc/hosts in step 10, below. Click the **Next** button to continue.

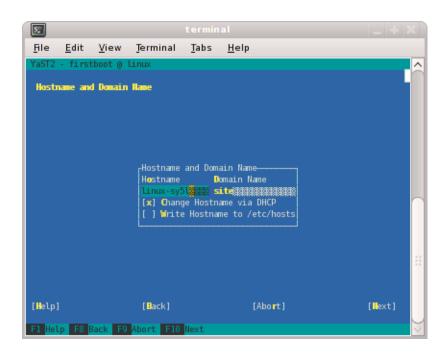

Figure 1-10 Hostname and Domain Name Screen

**Note:** The mostly used keys are Tab and Shift + Tab to move forward and backward in modules, the arrow keys to move up and down or left and right in lists, the shortcuts (press Alt + highlighted letter) and Enter to execute the selected action or activate a menu item.

You can use Ctrl L to refresh the YaST screen as necessary.

6. The **Network Configuration II** screen appears, as shown in Figure 1-11 on page 18. Select **Change** and a small window pops up that lets you choose **Network Interfaces...** or **Reset to Defaults**. Choose **Network Interfaces**.

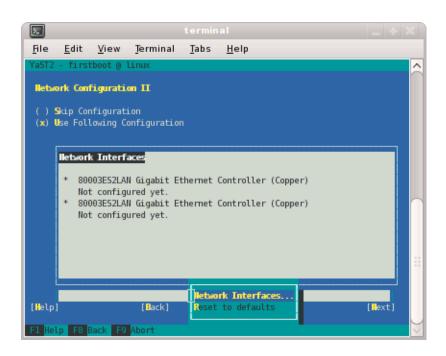

Figure 1-11 Network Configuration II Screen

7. From the **Network Settings** screen, as shown in Figure 1-12 on page 19, configure the first card under **Name** to establish the public network (sometimes called the house network) connection to your system management node (SMN). To do this, highlight the first card and select **Edit**.

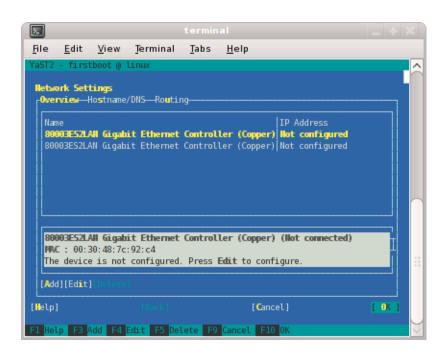

Figure 1-12 Network Settings Screen

**Note:** In SLES11, this screen is also where we will come back to in order to set up things like the default route and DNS. You can see all of those menu choices just to the right of **Overview** in Figure 1-12 on page 19.

8. The **Network Card Setup** screen appears, as shown in Figure 1-13 on page 20. SGI suggests using static IP addresses and not DHCP for admin nodes. Select **Statically assigned IP Address**. Once selected, you can enter the IP Address, Subnet Mask, and Hostname.

**Note:** You must use a fully qualified hostname (host + domain), such as, mysystem-admin.domainname.mycompany.com.

These are the settings for your admin node's house/public network interface. You will enter the default route, if needed, in a different step. Select **Next** to continue.

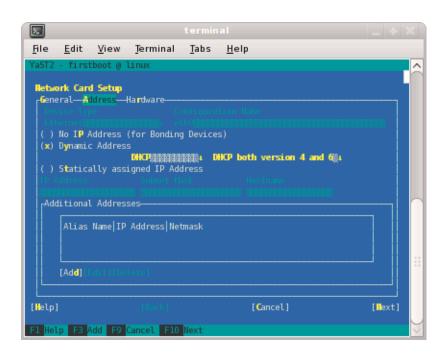

Figure 1-13 Network Card Setup Screen

9. At this point, you are back at the **Network Settings** screen as shown in Figure 1-14 on page 21. At this time, select **Hostname/DNS**. In this screen, you should enter your house/public network hostname and fully qualified domain names. In addition, any name servers for your house/public network should be supplied. Please select (ensure an x is in the box) for **Write hostname to /etc/hosts**. Do **not** select **OK** yet.

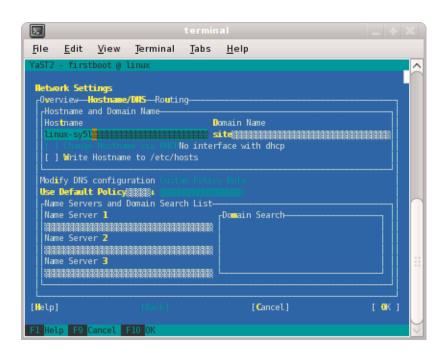

Figure 1-14 Network Settings Screen

10. Select **Routing** shown in Figure 1-15 on page 22 and enter your house/public network default router information there. Now you can select **OK**.

007–5694–003 21

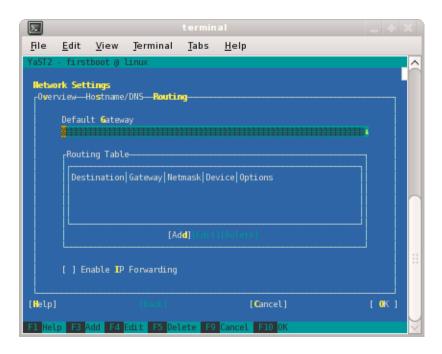

Figure 1-15 Network Settings Routing Screen

- 11. You are now back at the Network Configuration II screen, Click Next.
- 12. In the **Clock and Time Zone** screen, you can enter the appropriate details. Select **Next** to continue.
- 13. In the **Password for the System Administrator "root"** screen, enter the password you wish to use. Select **Next** to continue.
- 14. In the **User Authentication Method** screen, most customers will want to stick with the default (**Local**). Select **Next** to continue.
- 15. In the **New Local User** screen, you can just select **Next** (and say **Yes** to the **Empty User Login** warning). Select **Next** to continue.
- 16. In **Installation Completed**, select **Finish**.
- 17. After you have completed the YaST first boot installation instructions, login into theSMN. You can use YaST2 to confirm or correct any configuration settings.

18. You need to install SGI Foundation 2.3 software at this point. For installation instructions, see "Installing SLES 11 SP1 and SGI Foundation 2.3 Software" on page 23.

19.

**Note:** The SGI System Management Node Software 1.1 Release Notes are available on SGI SupportFolio https://support.sgi.com/login.

Using YaST2 or manually using the rpm command, from the SGI-System-Management-Node-Software-1.1 ISO, install the following:

```
rpm -i noarch/sgi-smn-release-1.1-sgi702r3.sles11.noarch.rpm
rpm -i x86_64/monit-5.0.3-1sgi702r1.sles11.x86_64.rpm
rpm -i x86_64/monit-sgi-rules-5.0.3-1sgi702r1.sles11.x86_64.rpm
rpm -i x86_64/sysco-uv-libs-1.0-20100520.1219sgi702r1.sles11.x86_64.rpm
rpm -i x86_64/sgi-gather-smn-uv-1.1-sgi702r1.sles11.x86_64.rpm
rpm -i x86_64/sysco-uv-1.1-20100520.1219sgi702r1.sles11.x86_64.rpm
```

# Installing SLES 11 SP1 and SGI Foundation 2.3 Software

The following set of instructions is based on an install using the physical product media. For other installation methods, see the product release notes.

For an overview of SLES11 SP1 installation, see the SUSE Linux Enterprise Server 11 Installation Quick Start (installquick.pdf). This document provides a quick overview of how to run through the default installation of SLES walking you through a number of installation screens. For detailed installation instructions, see the SUSE Linux Enterprise Server 11 Deployment Guide (deployment.pdf)

**Note:** Documentation for SUSE Linux Enterprise Server 11 SP1 is located on your system in the /docu/en directory.

Procedure 1-2 Intall SLES 11 SP1 and SGI Foundation Software 2.3

To install SUSE Linux Enterprise Server 11 (SLES11) SP1 from the DVD media and SGI Foundation Sotftware 2.3 as an add-on product, perform the following steps:

- 1. Insert the SLES 11 SP1 Installation DVD in the DVD drive and reboot your system.
- 2. Follow the steps in the *SUSE Linux Enterprise Server 11 Installation Quick Start*. When you get to the **Installation Mode** screen, as shown in Figure 1-16 on page

007–5694–003 23

24, click the button next to Include Add-On Products from Separate Media and then click Next to continue.

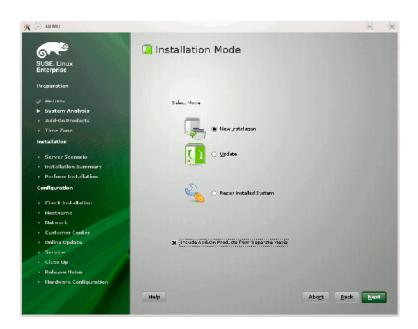

Figure 1-16 SLES11 Installation Mode Screen

3. From the **Media Type** screen, shown in Figure 1-17 on page 25, click the button to the left of **CD**.

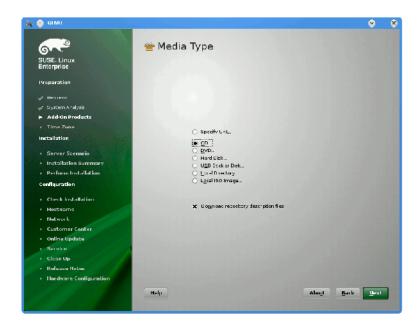

Figure 1-17 SLES11 Media Type Screen

- The Insert the add-on product CD dialog box appears. Insert the SGI
  -Foundation-x86\_64 CD into the drive and click the Continue button and then
  Next to proceed.
- From the Add-On Product Installation screen, as shown in Figure 1-18 on page 26, click on SGI-Foundation-x86\_64 1-6 cd:///.Directory and click the Add button and then Next to proceed
- 6. Follow the SLES11 SP1 instructions to complete the installation.

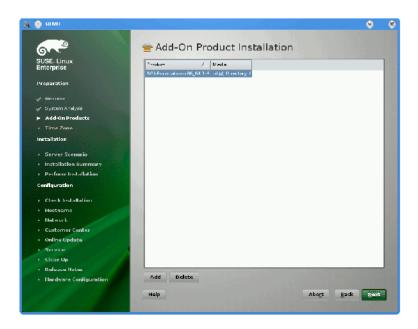

Figure 1-18 SLES11 SP1 Add-On Product Installation Screen Showing SGI Foundation

## Installing and Configure RHEL 6 and SGI Foundation 2.3 Software

This section describes how to install Red Hat Enterprise Linux 6 on the system management node.

Installation instructions for Red Hat Enterprise Linux 6 (RHEL 6) are contained in the Red Hat Enterprise Linux 6 Installation Guide available at

http://docs.redhat.com/docs/en-

 $US/Red\_Hat\_Enterprise\_Linux/6/pdf/Installation\_Guide/Red\_Hat\_Enterprise\_Linux-6-Installation\_Guide-en-US.pdf$ 

These instructions assume that you have a VGA display or that you are able to remotely display X11 graphics. If you do not have a VGA display, you should connect from your workstation to the target server with the following command:

% ssh -X root@target-server

Procedure 1-3 Installing RHEL 6 Software on the System Management Node

To install RHEL 6 software images on the system management node, perform the following steps:

1. Insert the product media and enter the following command to mount it:

```
% mount /dev/cdrom/mnt
```

2. Run the following command and follow the examples provided:

```
% /mnt/create-yum-config-file
```

Additional installation instructions for installing SGI Foundation Software (SFS) 2.3 and RHEL 6 are provided in the SFS 2.3 release notes file.

3. By default RHEL 6 uses NetworkManager and all the directions here assume it is off. Perform the following commands, before proceeding:

```
# chkconfig NetworkManager off
# service NetworkManager stop
```

4. Add the IPADDR, NETMASK, and NETWORK values appropriate for the network interface to the /etc/sysconfig/network-scripts/ifcfg-eth0 file similar to the following example:

```
IPADDR=128.162.244.88
NETMASK=255.255.255.0
NETWORK=128.162.244.0
```

5. Create the /etc/sysconfig/network file similar to the following example:

```
[root@localhost ~]# cat /etc/sysconfig/network
NETWORKING=yes
HOSTNAME=my-system-admin
GATEWAY=128.162.244.1
```

6. Create the /etc/resolv.conf file similar to the following example:

```
[root@localhost ~]# cat /etc/resolv.conf
search domain-name.mycompany.com
nameserver 137.38.224.40
nameserver 137.38.31.248
nameserver 137.38.225.5
```

007–5694–003

7. Add the IP address of the house network interface and the name(s) of the admin node to /etc/hosts file similar to the following example:

```
# echo "128.162.244.88 my-system-admin.domain-name.mycompany.com my-system-admin
```

- 8. Set the admin node hostname, as follows:
  - # hostname my-system-admin
- 9. Force the invalidation of the host cache of nscd with the nscd(8) command on the hosts file, as follows:
  - # nscd -i hosts
- 10. Restart the following services (in this order), as follows:

```
# /etc/init.d/network restart
# /etc/init.d/rpcbind start
# /etc/init.d/nfslock start
```

11. Set the local timezone. The timezone is set with /etc/localtime, a timezone definition file. The timezone defined in /etc/localtime can be determined, as follows:

```
# strings /etc/localtime | tail -1
CST6CDT,M3.2.0,M11.1.0
```

Link the appropriate timezone file from directory /usr/share/zoneinfo to /etc/localtime. For example, set timezone to Pacific Time / Los Angeles, as follows:

```
# /bin/cp -l /usr/share/zoneinfo/PST8PDT /etc/localtime.$$
# /bin/mv /etc/localtime.$$ /etc/localtime
```

Confirm the timezone, as follows:

```
# strings /etc/localtime | tail -1
PST8PDT,M3.2.0,M11.1.0
```

12. Set network time configuration. By default, the configuration in /etc/ntp.conf directs requests to public servers of the pool.ntp.org project. Use public servers from the http://www.pool.ntp.org/en/ project:

```
server 0.rhel.pool.ntp.org
server 1.rhel.pool.ntp.org
```

```
server 2.rhel.pool.ntp.org
```

You may need to modify this ntp configuration file to point at a time server on your network. Please do not remove any entries that serve the cluster networks. For example, to direct requests to, for example, my.corp.mycompany.com, comment/delete the pool entries and insert the local entry, as follows:

```
# Use public servers from the pool.ntp.org project.
# Please consider joining the pool (http://www.pool.ntp.org/join.html).
#server 0.rhel.pool.ntp.org
#server 1.rhel.pool.ntp.org
#server 2.rhel.pool.ntp.org
server my.corp.mycompany.com
```

Restart the ntp server, as follows:

```
# /etc/init.d/ntpd restart
```

- 13. Make sure you have registered with the Red Hat Network (RHN). If you have not yet registered, run the following command:
  - % /usr/bin/rhn\_register
- 14. From the SGI-System-Management-Node-Software-1.1 ISO, install the following:

```
rpm -i monit-sgi-rules-5.0.3-1sgi702rp1.rhel6.x86_64.rpm
rpm -i sgi-gather-smn-uv-1.0-sgi702rp9.rhel6.x86_64.rpm
rpm -i sgi-smn-docs-1-sgi702rp8.rhel6.noarch.rpm
rpm -i sgi-smn-release-1.1-sgi702rp50.rhel6.noarch.rpm
rpm -i sgi-uv-bmc-1.2.3_4-20100929.noarch.rpm
rpm -i sgi-uv-cmc-1.2.4_3-20100929.noarch.rpm
rpm -i sgi-uv-iobmc-1.2.1_3-20100929.noarch.rpm
rpm -i sysco-uv-1.0-20101115.1736sgi702rp1.rhel6.x86_64.rpm
rpm -i sysco-uv-libs-1.0-20101115.1736sgi702rp1.rhel6.x86_64.rpm
rpm -i sysco-uv-tools-1.3-20100922.i386.rpm
```

## SGI Management Center Software Installation

For information on how to install SGI Management Center (SMC) software, see the SGI Management Center Installation and Configuration guide available at

007-5694-003

http://docs.sgi.com. In particular, see Chapter 1, "Installing SGI Management Center" and "Install Management Center Payload" section in Chapter 4, "Creating Payloads and Images".

## **Updating Firmware**

A set of commands is available from the system management node (SMN) to update Altix UV firmware. The general syntax for the tool is, as follows:

```
flashXXX [-r] <image name> <CMC host/IP> [... <CMC host/IP>
```

There are three firmware flashing commands based on the general syntax, above:

- flashcmc
- flashbmc
- flashiobmc

These tools have the following in common:

- These tools are run from the SMN.
- The commands update the specified image, but will **not** reboot the updated BMCs or CMCs. When you specify the -r option, the updated BMCs/CMCs are reset/rebooted so that the firmware update takes effect immediately.
- The flash tools now flash the entire system, not just the CMC specified on the command line. When flashing multi-IRU systems you must specify only one CMC hostname.
- Each of the tools now supports a -? | --help option which describes the available options.
- For SGI service personnel, when updating these images where the firmware archive is not directly accessible (from an SMN or at a customer site), simply download the firmware binary and flash tool onto the SMN (or service laptop for updates on sites without SMNs) and run the flash tools as indicated below.

To update the system firmware, perform the following:

1. Obtain the latest firmware from SGI SupportFolio at https://support.sgi.com or from SGI site personnel.

- 2. To flash all of the CMCs in your system, perform the following:
  - \$ flashcmc -r cmc.bin\* <CMC hostname/IP>
- 3. To flash the compute node BMCs in your system, perform the following:
  - \$ flashbmc -r uvbmc.bin\* <CMC hostname/IP>
- 4. To flash the the BaseIO BMCs in your system, perform the following:
  - \$ flashiobmc -r uvbaseio.bin\* <CMC hostname/IP>

## **System Network Addressing**

This chapter describes the internal system management network addressing scheme for Altix UV 1000 and Altix UV 100 series systems.

It covers the following topics:

- "System Network Addressing Overview" on page 33
- "System Management Node Ethernet Ports" on page 34
- "Altix UV CMC IP Address Assignment" on page 35
- "Multiple Altix UV Partitions or Systems on a Single SMN" on page 35
- "Non Altix UV 100 or UV 1000 Systems on the SMN" on page 36
- "SMN Firewall Capabilities" on page 36

## **System Network Addressing Overview**

The SGI Altix UV hostname assignment is based on the rack and u position of the blade or other component. The rack/u position must be uniform across all Altix UV systems that are attached to an system management node (SMN). In other words, a single Altix UV 1000 system that encompasses multiple racks will have racks numbers 1 to N in increments of 1, and u positions (upos) within each rack will range from 1 to 42, with an increment of 3 (there is an exception where upos 2 is also present). In the case of multiple Altix UV 100 systems, each Altix UV 100 is assigned a unique rack/upos in the same manner, so all Altix UV 100 systems are identifiable in this way.

The system management node (SMN) has three dedicated Ethernet ports to connect to the Altix UV systems, specifically, for the system control network and the primary BaseIO of each partition. There is one Ethernet port on the SMN that is to be attached to the customer network. The connections described in this manual are very specific. Sites are not allowed to also attach other unrelated customer equipment to these dedicated networks because this would interfere with Altix UV system management network.

The SMN detects and then assigns hostnames, IP addresses, and name binding for the Altix UV systems and any additional systems that have a dedicated BMC port connection to the single system image (SSI) segment. For more information, see

007–5694–003

"eth1smn" on page 34 and "Multiple Altix UV Partitions or Systems on a Single SMN" on page 35. Because the Altix UV rack/upos convention for identification is used and the network connections are very specific, guidelines must be adhered to carefully.

## **System Management Node Ethernet Ports**

The SMN is a SuperMicro SuperServer 6016T-URF 1U server, with two Gigabit Ethernet (GigE) ports residing on the motherboard, and two additional Ethernet ports provided via an adapter card. The ports are designated eth0 through eth3. The eth0 port is attached to the customer network. Its address is not assigned by the SMN software stack. Customers assign the IP address of the eth0 port. The ports eth1 through eth3 are dedicated to the system management network. To distinguish the SMN Ethernet ports from other ports on BaseIO blades or CMCs, the port is suffixed with "smn", for example eth0smn.

You can get product specification information and other documentation for the SuperMicro 6016T-URF server at http://www.supermicro.com/ or at http://docs.sgi.com/. Search on the title *SuperServer 6016T-URF User's Manual* or on the part number 860-0498-001.

#### eth1smn

ethlsmn is the port for the private network known as the SSI network. This is a dedicated, known path between the SGI Management Center (SMC) application and each kernel instance, or single system image (SSI). If an Altix UV system is partitioned, each partition requires at least one BaseIO blade, and the primary BaseIO of each partition is connected to the SMN. ethlsmn is also the network that connects the BaseIO baseboard management controller (BMC) to the SMN. This network is also used to attach non Altix UV system BMCs, such as, SGI Atlix XE series systems, the SGI C1103-TY12 system, SGI Altix UV 10, and SGI Rackable series systems, to the SMN, to allow the SMC a means to control these non Altix UV systems.

The IP address range for ethlsmn is 172.21.0.0/16 with starting address 172.21.1.1. Within this range, a convention is followed to designate 172.21.1-128.x for BaseIO Ethernet and 172.21.129-254.x for non Altix UV BMCs.

#### eth2smn

eth2smn is the port for the private network known as the primary CMC network. The Altix UV 100 and Altix UV 1000 systems with multiple CMCs are very specifically configured into a small network, and the SMN is a peer on this network.

The range of IP addresses for devices attached to eth2smn is 172.19.0.0/16 with starting address 172.19.1.1.

#### eth3smn

eth3smn is the port dedicated to the secondary CMC network. The secondary CMC capability is currently not implemented. However, the IP space is still reserved.

The range of IP addresses for devices attached to eth3smn is 172.20.0.0/16 with starting address 172.20.1.1.

## **Altix UV CMC IP Address Assignment**

The chassis management controllers (CMCs) are given IP addresses based on their location in the racks. The address is determined, as follows:

172.{19|20}.rh.rruuuuuu

#### Where:

- 'rh' is the lower 8 bits of the rack number.
- 'rr' is the upper two bits of the rack number, shifted down 2. Rarely used.
- 'uuuuuu' is the upos (6 bits)

## Multiple Altix UV Partitions or Systems on a Single SMN

A single Altix UV system may be partitioned and have multiple kernels running. The BaseIO blade from each partition must have its eth0 and BMC ports attached to the system management node (SMN). To accommodate the additional cabling, a GigE switch is needed.

007-5694-003

In a similar way, a single SMN can be configured to manage multiple Altix UV100 and Altix UV 1000 systems. One GigE switch is used for the SSI network, another switch for the CMC network.

The smnconfig tool performs discovery and address assignment in both of these configurations, if the cabling is connected per the guideline and the multiple Altix UV 100 and Altix UV 1000 systems have their CMCs uniquely designated with the rack/upos method.

## Non Altix UV 100 or UV 1000 Systems on the SMN

In addition to managing Altix UV 100 and Altix UV 1000 systems, the SMN can also provide system management for other systems, such as the Altix UV 10, Altix XE systems, and so on. For these class of systems, the only connection to the SMN required is the BMC port from the motherboard to the SSI network. As described previously, the SSI network 172.21.0.0/16 is used to connect the UV BaseIO eth0 ports and the BaseIO BMC ports. The non Altix UV systems connect their BMC ports to this network and will be assigned addresses from the 172.21.129-254.x range.

## **SMN Firewall Capabilities**

Because of system addressing requirements for the system management node (SMN), see "System Network Addressing Overview" on page 33, firewall capabilities should only be applied to the SMN wide area network (WAN) interface eth0smn. The interfaces eth1smn, eth2smn, and eth3smn (see "System Management Node Ethernet Ports" on page 34) should not be firewalled in any manner with one exception, as follows:

If you use a remote client (installing the client-only installation of SMC on a different server), then TCP ports 7620, 4672, and 7673 need to be opened up in the firewall. This is the only requirement for the WAN interface.

## **System Configuration from the SMN**

This chapter walks you through steps to use KVM to enable remote console access from the system management node (SMN) to an SGI Altix UV 100 or an SGI Altix UV 1000 system. It covers the following topics:

- "Enabling a Remote Console" on page 37
- "Changing Configuration Settings" on page 49
- "Determining the IP Address of the BaseIO BMC" on page 51
- "Accessing the SGI KVM BIOS Setup Utility" on page 52
- "Enabling BaseIO VGA" on page 55
- "Booting Using iSCSI Protocol" on page 56

## **Enabling a Remote Console**

**Note:** The enabling a remote console feature is currently NOT available. A new BaseIO firmware image will be released in the near future to enable this capability.

This section describes how to use KVM to enable remote console access.

**Procedure 3-1** Enabling a Remote Console

To enable a remote console to your SGI Altix UV system, perform the following steps:

1. Establish a network connection to the SMN, as follows:

```
# ssh -X sysco@uv-system-smn
```

The password set out of the factory is sysco.

2. From the SMN, launch the Mozilla Firefox web browser, as follows:

sysco@system-smn:~/hw>firefox

3. Enter the IP address of the BaseIO node baseboard management controller (BMC), similar to the following:

http://192.168.1.200

To determine the IP address of the BaseIO node BMC, see "Determining the IP Address of the BaseIO BMC" on page 51.

4. The BMC login screen appears, as shown in Figure 3-1 on page 38. Login as root with the password superuser.

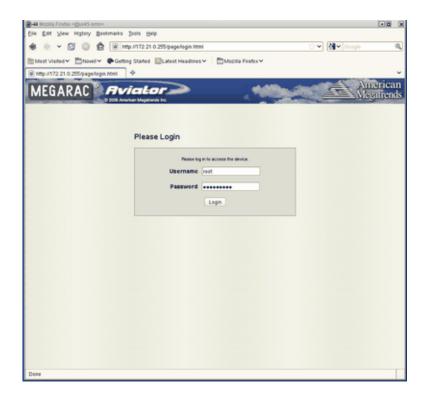

Figure 3-1 BMC Login Screen

5. The **System Information** screen appears, as shown in Figure 3-2 on page 39. Click on the **Remote Control** tab.

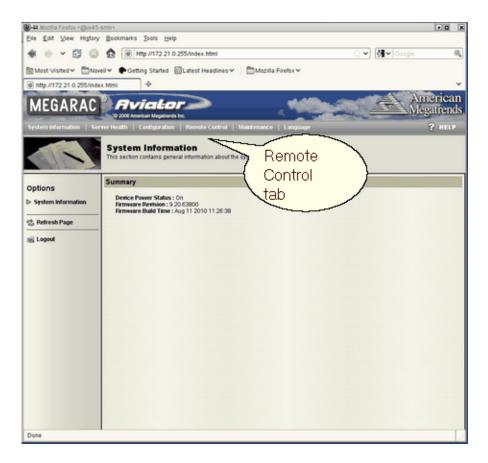

Figure 3-2 BMC System Information Screen

6. The **Remote Control** screen appears, as shown in Figure 3-3 on page 40. Click on the **Console Redirection** button.

007–5694–003

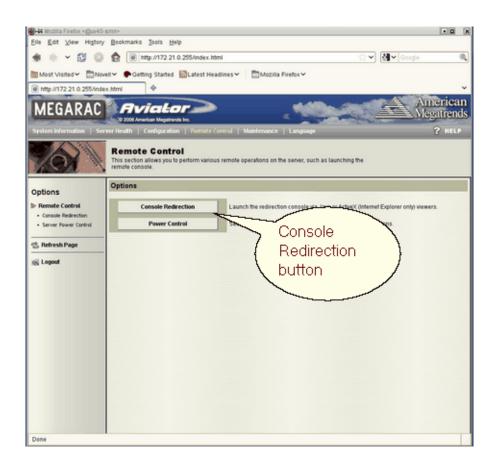

Figure 3-3 BMC Remote Control Screen

7. The **Console Redirection** screen appears, as shown in Figure 3-4 on page 41. Click on the **Launch Console** button.

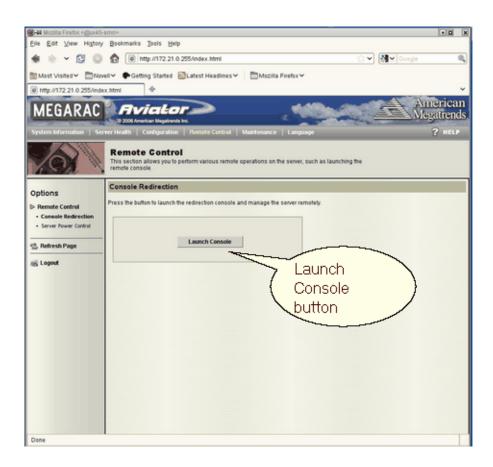

Figure 3-4 BMC Remote Control Console Redirection Screen

8. A Java application under Firefox will open. **Select Execute Java Web Start file (default)** from the pop-up menu, as shown in Figure 3-5 on page 42. You may need to enable pop-ups for this address for the Firefox browser first.

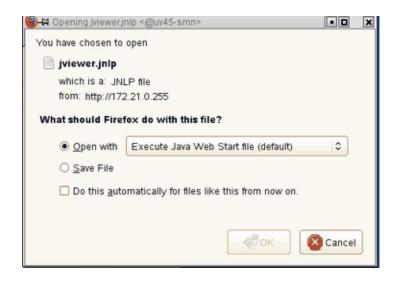

Figure 3-5 Select Execute Java Web Start file (default) Pop-up Menu

9. You will then get a screen about **The web site's certificate cannot be verified. Do you want to continue?**, as shown in Figure 3-6 on page 42. Click the **Yes** button to continue. You can also click the checkbox to keep it from showing up later.

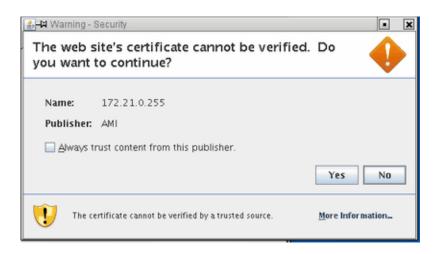

Figure 3-6 Web site Warning-Security Screen

10. You will then get a screen about The application's digital signature cannot be verified. Do you want to run the application?, as shown in Figure 3-7 on page 43. Click the Run button to continue. You can also click the checkbox to keep it from showing up later.

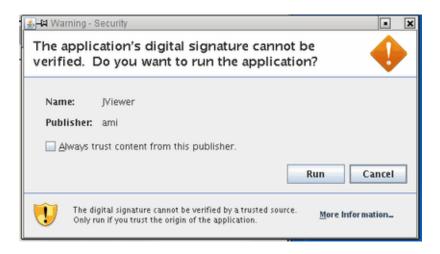

Figure 3-7 Application Warning-Security Screen

11. The JViewer KVM redirection window appears with a **Shell**> prompt, as shown in Figure 3-8 on page 44.

```
🈘 😝 JViewer[172.21.0.255] - 0 fps
<u>Video Keyboard Mouse Options Device VideoRecord SoftKeyboard Help</u>
          A-8089-4298-972E-56A609288F11,0x283BAF,0xD693B)
                      :Removable HardDisk - Alias (null)
                      PciRoot (0x0) /Pci (0x3,0x0) /Pci (0x0,0x0) /Scsi (0xA,0x0) /HD (5,GPT,E1BEF3D
          C-B5D6-4358-9B1E-4916F98A279A,0x35A4EA,0x783BD6A)
                      :Removable HardDisk - Alias (null)
PciRoot(θxθ)/Pci(θx3,θxθ)/Pci(θxθ,θxθ)/Scsi(θxΑ,θxθ)/HD(6,GPT,618D6ED
            blk5
          E-D103-431D-9355-24CF815E4AE4.0x7B96254.0x783BD6B)
                      :Removable HardDisk - Alias (mull)
            b1k6
                       PciRoot (0x0) /Pci (0x3,0x0) /Pci (0x0,0x0) /Scsi (0xA,0x0) /HD (7,GPT,1126DBD
          6-28C7-4D2D-A4DC-60E1B3B90BF5,0xF3D1FBF,0x783BD6B)\\
                      :Removable HardDisk - Alias (null)
                       PciRoot (0x0) /Pci (0x3,0x0) /Pci (0x0,0x0) /Scsi (0xA,0x0) /HD (8,GPT,FC51B06
          E-5D80-479D-A7DA-3B1532113FDC,0x16C0DD2A,0x783BD6B)
                      :Removable HardDisk - Alias (null)
                       PciRoot (0x0) /Pci (0x3.0x0) /Pci (0x0.0x0) /Scsi (0x4.0x0) /HD (9.6PT, FAB18DB
          3-130B-47DA-B7A7-C457F8E59E3D,0x1E449A95,0x4A817A6)
                      :Removable BlockDevice - Alias (mull)
                      PciRoot (0x0) /Pci (0x3,0x0) /Pci (0x0,0x0) /Scsi (0xA,0x0)
            blká
                      :Removable BlockDevice - Alias (null)
                      PciRoot (0x0) /Pci (0x1A.0x7) /USB (0x3.0x0)
                      :Removable BlockDevice - Alias (null)
            blkB
                      PciRoot (0x0) /Pci (0x1A.0x7) /USB (0x3.0x0) /Unit (0x1)
          Press ESC in 1 seconds to skip startup.nsh, any other key to continue.
          Shell> _
KVM Remote Console started...
```

Figure 3-8 KVM JViewer Shell Prompt Screen

12. From the **Shell>** prompt issue the following commands, as shown in Figure 3-9 on page 45:

```
Shell>fs0
fs0:\>cd efi
```

fs0:\efi>cd SuSE
fs0:\efi\SuSe>elilo

```
₩ JViewer[172.21.0.255] - 0 fps
Video Keyboard Mouse Options Device VideoRecord SoftKeyboard Help
          E-D103-431D-9355-24CF815E4AE4.0x7B96254.0x783BD6B)
                     :Removable HardDisk - Alias (null)
                     PciRoot(0x0)/Pci(0x3,0x0)/Pci(0x0,0x0)/Scsi(0xA,0x0)/HD(7,GPT,1126DBD
          6-28C7-4D2D-A4DC-60E1B3B90BF5,0xF3D1FBF,0x783BD6B)
            blk?
                     :Removable HardDisk - Alias (mull)
                      PciRoot (0x0) /Pci (0x3,0x0) /Pci (0x0,0x0) /Scsi (0xA,0x0) /HD (8,GPT,FC51B06
          E-5D80-479D-A7DA-3B1532113FDC.0x16C0DD2A.0x783BD6B)
                     :Removable HardDisk - Alias (null)
                      PciRoot (0x0) /Pci (0x3,0x0) /Pci (0x0,0x0) /Scsi (0xA,0x0) /HD (9,GPT,FAB18DB
          3-130B-47DA-B7A7-C457F8E59E3D.0x1E449A95.0x4A817A6)
            blk9
                    :Removable BlockDevice - Alias (null)
                      PciRoot (0x0) /Pci (0x3.0x0) /Pci (0x0.0x0) /Scsi (0xA.0x0)
            blkA
                     :Removable BlockDevice - Alias (null)
                     PciRoot (0x0) /Pci (0x1A,0x7) /USB (0x3,0x0)
            ЫkВ
                     :Removable BlockDevice - Alias (null)
                      PciRoot(0x0)/Pci(0x1A.0x7)/USB(0x3.0x0)/Unit(0x1)
          Press ESC in 1 seconds to skip startup.nsh, any other key to continue.
          Shell> fs0:
          fs0:\> cd efi
          fs0:\efi> cd SuSE
          fs0:\efi\SuSE> elilo_
KVM Remote Console started...
```

Figure 3-9 Booting the Operating System from the JViewer Shell> Prompt Screen

Note: This example shows booting SLES11 SP1. Alternatively, you could boot RHEL 6 at the Shell > prompt.

13. The operating system login screen appears. At the prompt enter **init5**, as shown in Figure 3-10 on page 47.

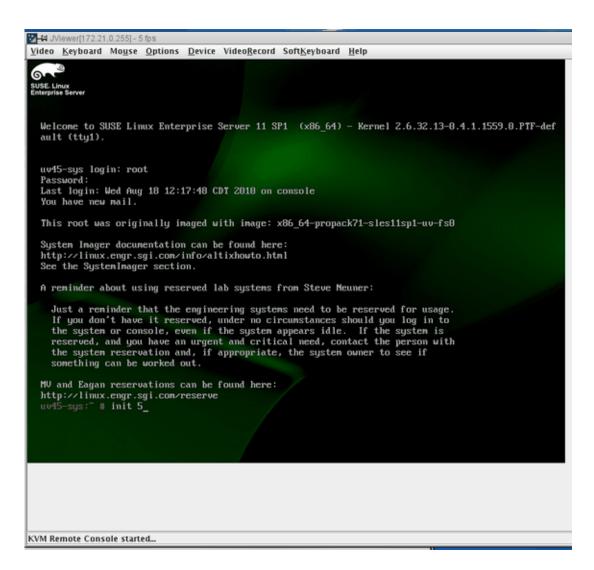

Figure 3-10 JViewer Operating System Login Screen

**Note:** To see the SUSE graphics screen you want system run level 5.

14. The **SUSE Linux Enterprise Server 11 (x86\_64)** login screen appears, as shown in Figure 3-11 on page 48. Log in as root user

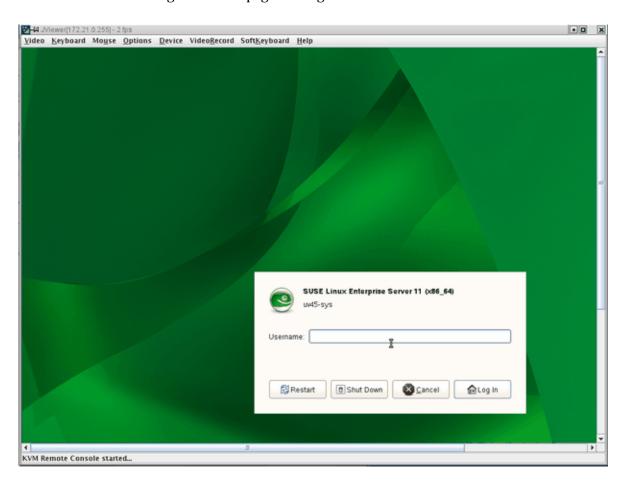

Figure 3-11 SUSE Linux Enterprise Server 11 (x86\_64) Login Screen

15. The SUSE Linux Enterprise Server 11 (x86\_64) desktop appears, as shown in Figure 3-12 on page 49.

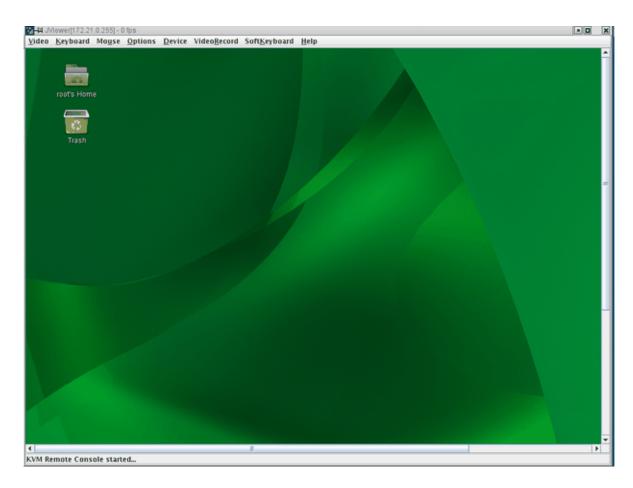

Figure 3-12 SUSE Linux Enterprise Server 11 (x86\_64) Desktop Screen

## **Changing Configuration Settings**

From the **Configuration** tab shown in Figure 3-13 on page 50, you can access various configuration setting pages. For example, you can configure fixed network settings under the **Network Settings** page.

Under the **Mouse Mode Settings** page, the **Absolute** setting should be selected for both Linux and Windows operating systems on the host. Older Linux distributions required **Relative** mouse mode. SGI Altix UV systems use **Absolute** mouse mode.

The remainder of the configuration pages are security related and may be of use to you if you connect the BaseIO BMC to your house network rather than the system management node.

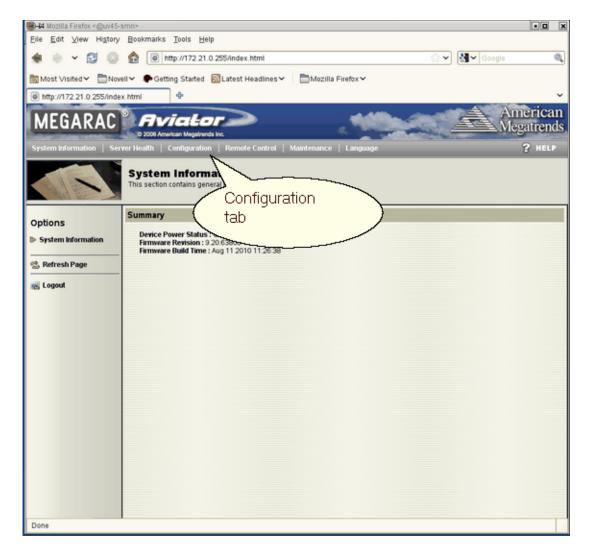

Figure 3-13 Configuration Tab

## **Determining the IP Address of the BaselO BMC**

This section describes how to determine the IP address of the BaseIO BMC.

By default, the external Ethernet port on the BaseIO BMC is configured to use DHCP. In the case that it is connected to an SMN, the SMN will serve it an IP address mapped to a known host name.

Procedure 3-2 Determining the IP address of the BaseIO BMC without an SMN

To determine the IP address of the BaseIO, perform the following steps:

1. Login to the CMC, as follows:

```
ssh root@hostname-cmc
SGI Chassis Manager Controller, Firmware Rev. 1.1.11
CMC:rlilc>
```

2. Run the iodcon command on the CMC to get to the node BMC 'bmc0', as follows:

```
CMC:r1i1c> iodcon
Starting BaseIO BMC debug console on node BMC 'bmc0'
*** Use CTRL-X to exit this console ***
SGI UV BMC, Firmware Rev. 1.1.11
```

3. Log into the console as root, as follows:

```
rlilb0i login: root
Password:

SGI UV BMC, Firware Rev. 1.0.0
rlilb0i>
```

4. Run the ifconfig eth1 command to obtain the inet addr, as follows:

```
rli1b0i> ifconfig eth1
eth1    Link encap:Ethernet    HWaddr 08:00:69:15:C1:2B
    inet addr:172.20.255.254    Bcast:172.20.255.255    Mask:255.255.0.0
    UP BROADCAST RUNNING MULTICAST    MTU:1500    Metric:1
    RX packets:331167 errors:0 dropped:0 overruns:0 frame:0
    TX packets:596190 errors:0 dropped:0 overruns:0 carrier:0
```

```
collisions:0 txqueuelen:1000
RX bytes:22075035 (21.0 MiB) TX bytes:742617052 (708.2 MiB)
Interrupt:1
```

- 5. Enter CTRL-X to exit the console.
- 6. The output also displays the MAC address as the HWaddr. You can use this information to configure a known MAC to IP address/host name mapping in your DHCP server.

Procedure 3-3 Determining the IP address of the BaseIO BMC with an SMN

To determine the IP address of the BaseIO, perform the following steps:

1. Establish a network connection to the SMN, as follows:

```
# ssh -X sysco@uv-system-smn
```

The password set out of the factory is sysco.

2. Perform the following command to find the IP address of the BaseIO BMC, as follows:

## Accessing the SGI KVM BIOS Setup Utility

This section describes how to access the SGI KVM BIOS setup utility software residing on the BaseIO blade.

**Procedure 3-4** Accessing the SGI KVM BIOS Setup Utility

To access the SGI KVM BIOS setup utility software, perform the following steps:

- 1. Perform steps one through 11 in Procedure 3-1 on page 37.
- 2. When the Linux **Shell**> prompt appears enter exit, as shown in Figure 3-14 on page 53.

```
JViewer[172.21.0.255] - 0 fps
Video Keyboard Mouse Options Device VideoRecord SoftKeyboard Help
             A-8089-4298-972E-56A609288F11.0x283BAF.0xD693B)
                            :Removable HardDisk - filias (mxll)
PciRoot(0x0)/Pci(0x3.0x0)/Pci(0x0.0x0)/Scsi(0xA.0x0)/HD(5.GPT.EIBEF3D
             C-B5D6-4358-9B1E-4916F98A279A,0x35A4EA,0x783BD6A)
             blk5 : Removable HardDisk - Alias (mull)
PciRoot (0x0) /Pci (0x3.0x0) /Pci (0x0.0x0) /Scsi (0x0.0x0) /HD (6.GPT.618D6ED
E-D103-431D-9355-24CF815E4AE4.0x7896254.0x7838D6B)
                            :Removable HardDisk - Alias (null)
PciRoot(0x0)/Pci(0x3,0x0)/Pci(0x0,0x0)/Scsi(0xA,0x0)/HD(7,GPT,1126DBD
                b1k6
              6-28C7-4D2D-A4DC-60E1B3B90BF5.0xF3D1FBF.0x783BD6B)
                blk7
                             :Removable HardDisk - Alias (mull)
             PciRoot (0x0) /Pci (0x3,0x0) /Pci (0x0,0x0) /Scsi (0x4,0x0) /HD (8,GPT,FCS1B06
E-5D80-479D-A7DA-3B1532113FDC.0x16C0DD2A.0x783BD6B)
             blk8 :Removable HardDisk - Alias (mull)
PciRoot (0x8) /Pci (0x3.0x0) /Pci (0x8.0x0) /Scsi (0x8.0x0) /HD (9.GPT.FAB18DB
3-130B-47DA-B7A7-C457F8E59E3D.0x1E449A95.0x4A817A6)
                            :Removable BlockDevice - Alias (mull)
PciRoot(0x0)/Pci(0x3,0x0)/Pci(0x0,0x0)/Scsi(0xh,0x0)
                blk9
                blkA
                            :Renovable BlockDevice - Alias (null)
                             PciRoot (0x0) /Pci (0x1A.0x7) /USB (0x3.0x0)
                            :Removable BlockDevice - Alias (null)
                             PciRoot (0x0) /Pci (0x1A,0x7) /USB (0x3,0x0) /Unit (0x1)
             Press ESC in 1 seconds to skip startup.nsh, \ any other key to continue. Shell> <math display="inline">exit\_
```

Figure 3-14 KVM JViewer Shell Prompt with exit Command Screen

3. The SGI KVM screen appears, as shown in Figure 3-15 on page 54.

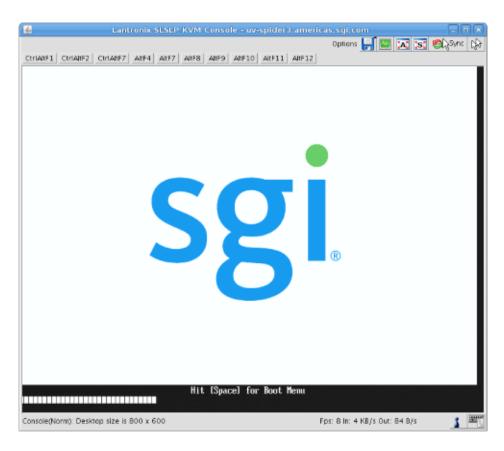

Figure 3-15 SGI KVM Console Startup Screen

After the SGI KVM Console software completes loading, the BIOS setup utility appears, as shown in Figure 3-16 on page 55.

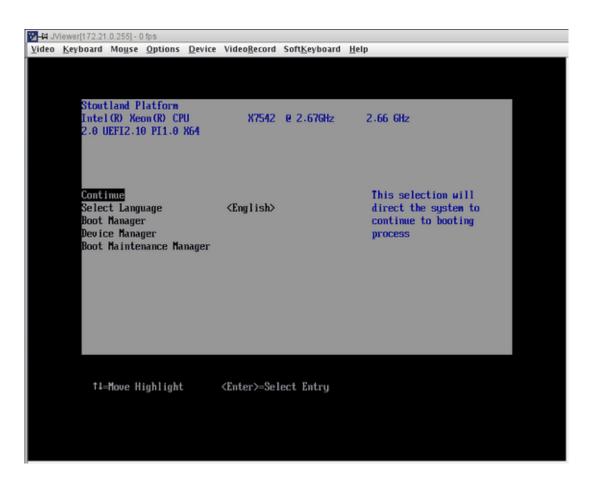

Figure 3-16 BIOS Setup Utility

## **Enabling BaselO VGA**

The "Enabling BaseI0" section of the SGI Altix UV Software Install Guide walks you through steps to enable BaseIO video graphics array (VGA) on an SGI Altix UV 100 or an SGI Altix UV 1000 system.

# **Booting Using iSCSI Protocol**

The "Booting Using iSCSI Protocol" section of the *SGI Altix UV Software Install Guide* walks you through steps to boot an SGI Altix UV system using iSCSI protocol.

## **Simple Network Management Protocol**

The Simple Network Management Protocol (SNMP) is part of the Internet protocol suite, as defined by the Internet Engineering Task Force (IETF). The SNMP provides a means to monitor and manage network-attached devices. For general information about SNMP, see http://www.snmplink.org/.

This section describes the snmpd-uv(8) agent which is the SGI SNMP agent for Altix UV 100 and 1000 series systems. The snmpd-uv(8) agent is **only** available on the System Management Node (SMN) node.

## **SNMP Agent Overview**

The snmpd-uv(8) agent fetches configuration information from the System Controller (SYSCO) network attached to the System Management Node (SMN). The SYSCO network contains all the Chassis Management Controller (CMC) and Base Management Controller (BMC) and accessories, such as, the I/O expansion chassis.

The snmpd-uv(8) agent supports multiple Altix UV systems attached to the SMN.

The snmpd-uv(8) retrieves information stored in a MySQL database by translating SNMP pass\_persist GET and GETNEXT OID requests into equivalent MySQL SELECT queries on appropriate tables corresponding to those defined in the Altix UV SNMP.

The snmpd-uv(8) agent does not perform data gathering or MySQL tables update operations. Instead, two additional services are used in tandem to perform the following:

· Data gathering

A system daemon, called uv\_gather, collects information from the SYSCO network attached to the SMN. After parsing the data in a readable format, it pushes the data to another system daemon, uv\_db, to perform MySQL updates.

MySQL Tables updates

A system daemon, uv\_db, is responsible for receiving data from uv\_gather and performs appropriate MySQL tables update.

Since the snmpd-uv(8) agent does not perform data gathering, it is important to make sure the uv\_gather and uv\_db services are enabled in order to get up-to-date information from the periodically updated MySQL Altix UV database. The uv\_gather and uv\_db services are normally setup to start at boot time.

The SNMP Agent companion services maintain information of all the Altix UV nodes attached to the SMN. They also fetch environmental information, such as, fan speed and voltage margins. For further details, please consult the management information base (MIB) file that comes with the package.

The snmpd-uv(8) agent can also send trap if the configuration file contains trapsink or trapsink2 directives.

**Note:** The current version of the agent does not yet support sending traps. This functionality will be offered in future updated version of the agent. Instead, the user can still use the NET-SNMP DISMAN Net-SNMP standard embedded sub-agent facilities to perform various trap configuration.

Normally, the snmpd-uv(8) agent is not manually invoked. It is actually invoked by snmpd(8) daemon via a configuration file. See "SNMP Configuration" on page 58.

## **SNMP Configuration**

In order to integrate the snmpd-uv agent into snmpd, two configuration methods are available, as follows:

- "Automatic Configuration Using uv\_snmpconfig" on page 58
- " Manual Configuration " on page 59

### Automatic Configuration Using uv\_snmpconfig

This is the easiest and recommended method. The uv\_snmpconfig command performs all the configuration steps explained in the manual configuration section below. It also offers an option to test the configuration consisting in verifying:

- MIB translation of Object Identifiers (OIDs) using snmptranslate.
- The SNMP agent can snmpwalk the entire uv SNMP agent SQL database
- Basic and configured (if relevant) traps are captured.

Run uv\_snmpconfig -h on the SMN for help and command-line options, as follows:

```
uv41-smn:~ # uv_snmpconfig -h
Jan 3 12:03:00 ---- uv_snmpconfig NOTICE: SNMPCONFIG mode. INSTANCE=uv
Usage: uv_snmpconfig [-hfctr] args
       Configure SNMP, test and restore configuration files
       depending on command-line flags:
       -h
                       This help message
       -f
                       Overwrite configuration files
       -c
                       Configure SNMP
                       Test SNMP
       -t
                       Restore configuration files if '-c' is used.
       -r
       Agent
                     Args
       ______
                    12:IP addresss or hostname
       a4700
       xe_cluster pm|tempo|isle|file config_file
```

Note: The utility will not overwrite already installed SNMP configuration files unless the command-line option -f (force) is used. However, in most cases, although the utility backs up files before overwriting them (when -f is used ), it is recommended to make a copy of the configuration files before proceeding. uv\_snmpconfig is a generic script for all the agents supported by SGI.

### **Manual Configuration**

To manually configure the SNMP agent, three steps are required, as follows:

1. Integrate the agent MIB.

On RHEL, modify or create the snmpd /etc/snmp/snmpd.options file. The easiest is to make sure the following start-up parameters are defined:

```
# Original option
OPTIONS="-Lsd -Lf /dev/null -p /var/run/snmpd.pid -a"
# Adding SGI agent
```

```
OPTIONS="${OPTIONS} -M +/opt/sgi/snmpagents/mibs -m ALL"
```

On SLES, the /opt/sgi/snmpagents/mibs/sgi-uv-smi.mib should be copied to /usr/share/snmp/mibs/ directory. Also, if not already done, the remaining /opt/sgi/snmpagents/mibs/ files should also be copied.

Optionally, apply the same changes in the global /etc/snmp/snmp.conf file by adding the following two lines:

mibs ALL mibdirs +/opt/sgi/snmpagents/mibs

- 2. Configure agent configuration file.
- This is where the agent is actually called by snmpd(8) using the pass\_persist protocol. Also, this is where various monitored events are defined. The file itself contains configuration instructions.

Copy or append /opt/sgi/snmpagents/etc/snmpd.uv.conf to /opt/sgi/snmpagents/etc/snmpd.local.conf. Do NOT edit the file directly as it can be replaced later by an RPM package update.

Finally, if NET-SNMP DISMAN facilities are used and you want to change monitoring intervals, the monitor -r 300 lines should be changed.

You also have to specify the -c /opt/sgi/snmpagents/etc/uv.conf file for use by agent itself. A template file

 $\verb|/opt/sgi/snmpagents/etc/uv.conf.template contains instructions on how to configure this file.\\$ 

4. Integrate agent configuration file.

On RHEL, modify or create snmpd /etc/snmp/snmpd.options file and set the following environment variable:

```
# Add SGI agent configurations
OPTIONS="${OPTIONS} -c /opt/sgi/snmpagents/etc/snmpd.local.conf"
```

On SLES, a properly substituted /opt/sgi/snmpagents/etc/snmpd.uv.conf file should be appended to the /etc/snmp/snmpd.local.conf file.

# Index

| A                                                                                              | I                                                                                                    |
|------------------------------------------------------------------------------------------------|----------------------------------------------------------------------------------------------------|
| access SGI KVM BIOS setup utility, 52                                                          | install RHEL 6, 26<br>install SLES11 on the system management node, 15<br>install software                                                                                                 |
| B BaseIO VGA, 56 BIOS setup utility, 52 booting using iSCSI protocol, 56 C                     | SGI Management Center, 29 SLES 11 SP1 and SGI Foundation 2.3 software, 23 system management node, 14 installing RHEL 6 on the system management node, 27 introduction, 1 iSCSI booting, 57 |
| changing configuration settings, 49<br>CMC IP address assignment, 35<br>commands<br>SMN, 10    | M  Mouse mode settings, 49  multiple partitions, 35                                                                                                    |
| D                                                                                              | N                                                                                                    |
| determining IP address of BaseIO BMC, 51                                                       | N network addressing overview, 33                                                                                                    |
| E                                                                                              | R                                                                                                    |
| enabling a remote console, 37<br>enabling BaseIO VGA, 55<br>enabling remote console access, 37 | remote console, 37                                                                                                    |
|                                                                                                | s                                                                                                    |
| Firewalls, 36                                                                                  | SGI Altix UV 1000 system rack, 14<br>SGI Management Center, 2<br>SGI Management Center software installation, 29<br>Simple Network Management Protocol (SNMP)                              |
| 007-5694-003                                                                                   | 61                                                                                                    |

I

configuration, 58 system management node Ethernet ports overview, 57 eth1smn, 34 snmpd-uv agent, 57 eth2smn, 35 SLES 11 SP1 and SGI Foundation 2.3 software eth3smn, 35 installation, 23 system management node software installation, 14 SMN command line interface (CLI), 9 system network addressing overview, 33 SMN commands, 10 SMN Firewall Capabilities, 36 SMN Non Altix UV 100 or Altix UV 1000 V Systems, 36 VGA, 56 SMN specific CLI commands, 9 SMN with multiple partitions or systems, 35 snmpd-uv agent, 57 software requirements Y SMN, 1 sysstem management node Ethernet ports, 34 YaST2 firstboot installer, 16 system control network YaST2 installation tool. 16 overview, 2 system management node (SMN), 15